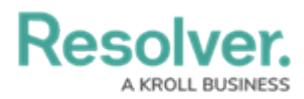

## **Internal Audit Management User Interface**

Last Modified on 07/05/2024 9:08 am EDT

# **Overview**

This article outlines Screen Element's location and describes the elements that appear throughout the application, so you are more familiar with navigating the application.

## **Related Information/Setup**

Please see the My Tasks/Workflow States Chart article for further information regarding the My Tasks and Workflow States Chart features.

• My [Tasks/Workflow](http://help.resolver.com/hc/en-ca/articles/15929404171796) States Chart

### **Home Screen My Tasks**

By default, the **My Tasks** section will show on the **Home** screen when tasks (e.g., current risks, controls, issues, or corrective actions) are assigned to a user that requires attention.

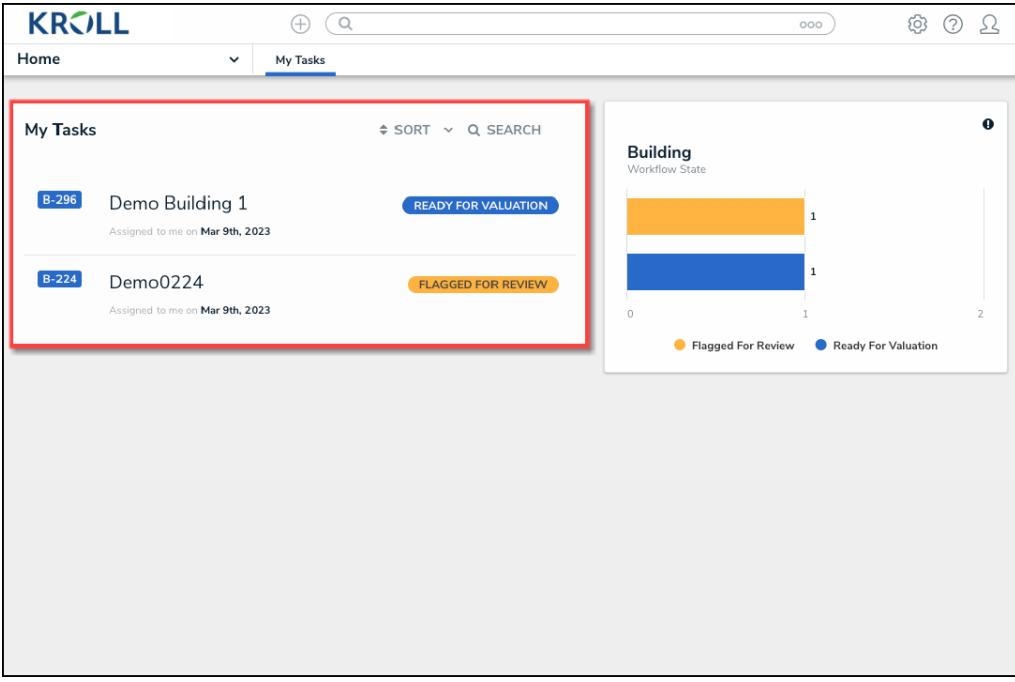

#### My Tasks section

#### **Workflow State Chart**

The **Workflow State** chart next to the **My Tasks** section will filter the tasks in the My Task section by Workflow States (e.g., Flagged For Review, Ready for Valuation).

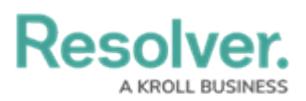

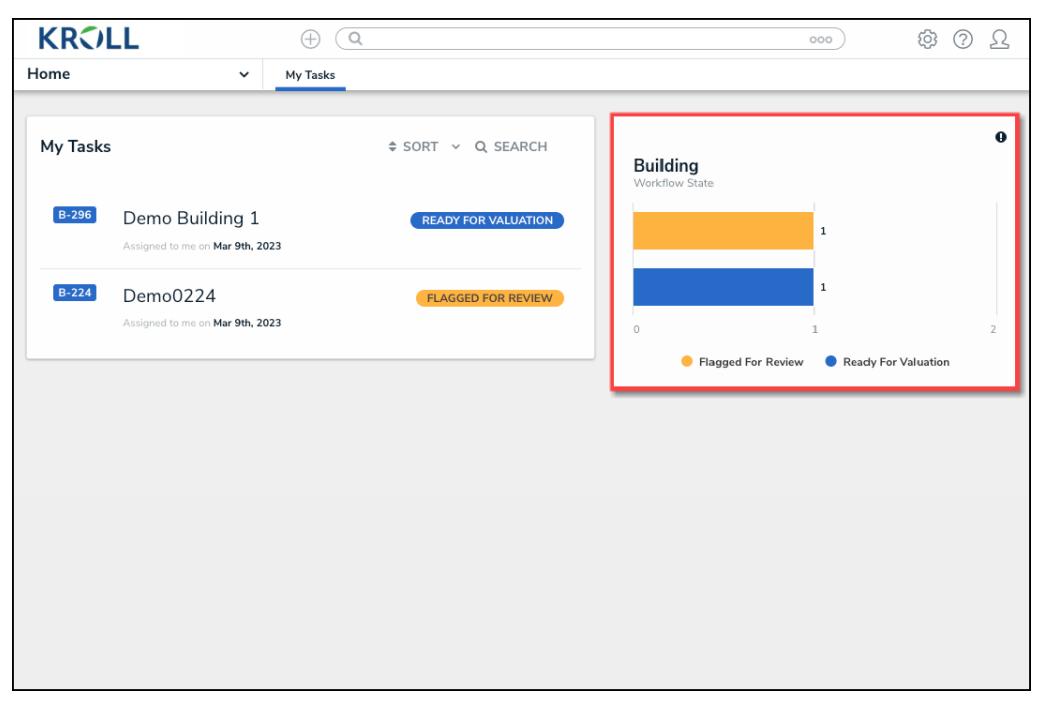

Workflow States Chart

### **Quick Access Toolbar**

The **Quick Access Toolbar** appears on the top of every screen within the **Property Insurance Valuation Platform** application.

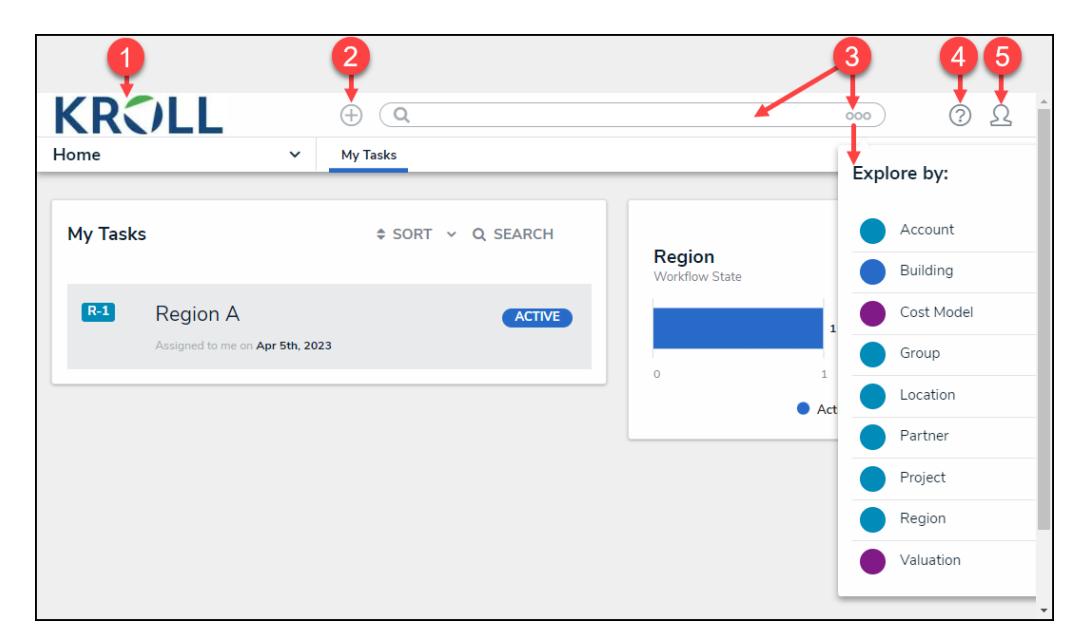

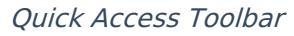

### **Quick Access Toolbar Elements**

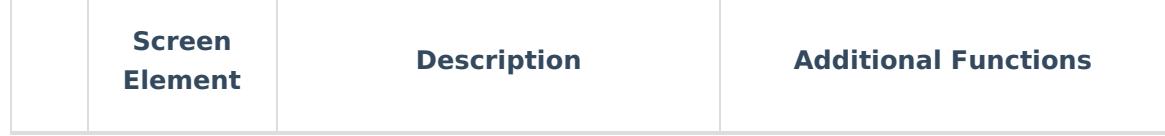

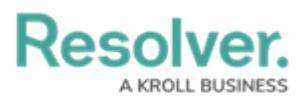

r

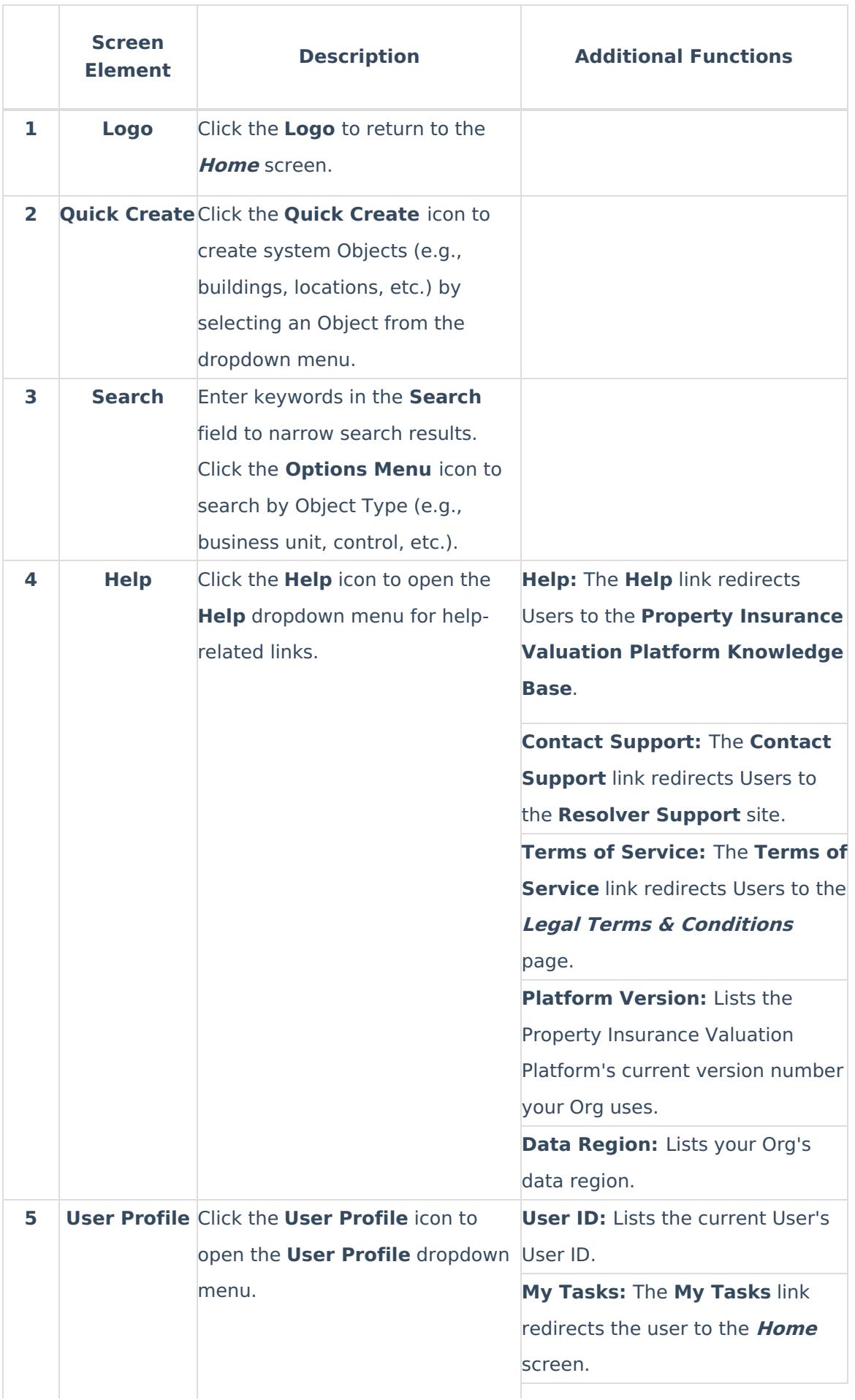

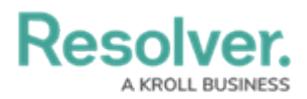

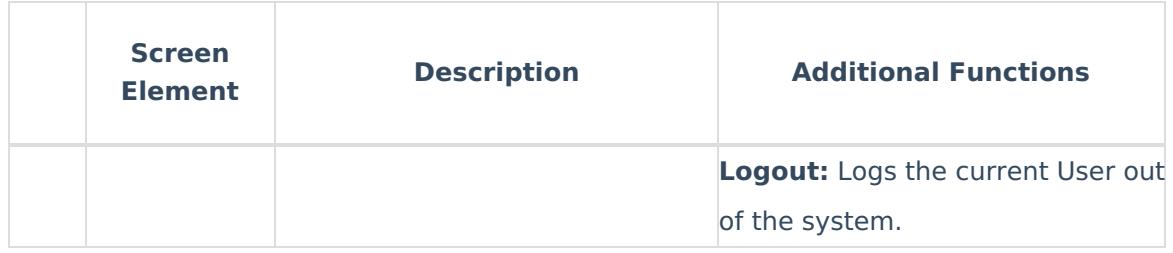

## **Navigation Menu**

The **Navigation Menu** appears on the top of every screen within the **Property Insurance Valuation Platform** application.

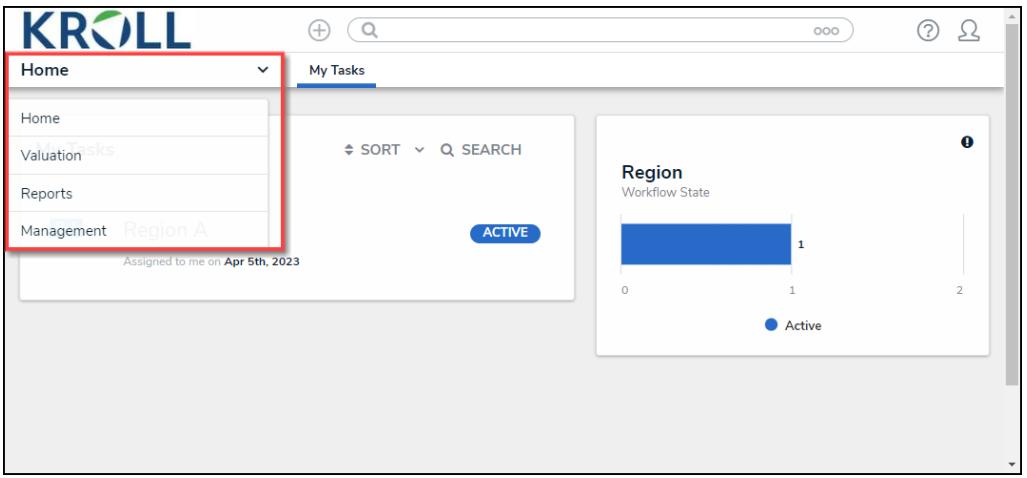

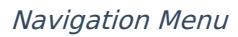

Users can access to the **Home** screen and **Property Insurance Valuation Platform** applications from the **Navigation Menu** dropdown menu. Click on an **Application** link to access the application and its activities. The User's Role and User Group will dictate what applications will appear on the **Navigation Menu** dropdown menu.

The **My Tasks** and **Starred Reports** will appear in the **Navigation Menu** dropdown menu when accessing the **Navigation Menu** from the **Home** screen.

### **Tabs Bar**

The **Tabs Bar** appears at the top of all applications within the system. The **Tabs Bar** lists additional activities within the selected application. By default, when selecting an **Application** from the **Navigation Menu**, the first **Tab** (activity) will appear. Click the **Options** icon to view more **Tabs** (if applicable).

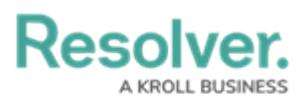

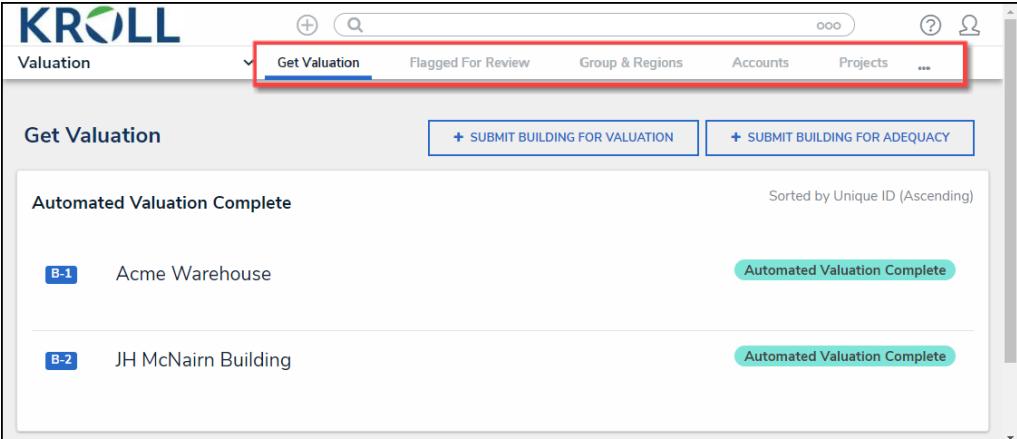

Tabs Bar